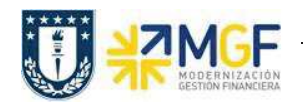

## **7.4. Crear Pedido de Ventas (Inter Área con Factura Tributaria)**

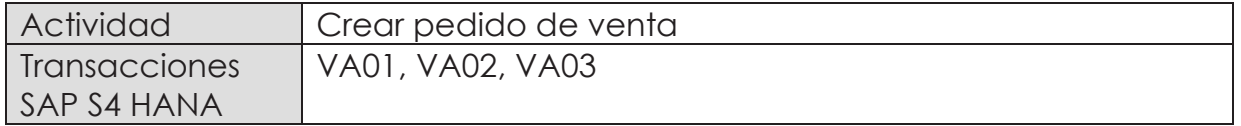

Esta actividad se inicia como sigue:

- · **Menú SAP: Logística -> Comercial -> Ventas -> Pedido -> Crear**
- · **Acceso directo a la transacción: VA01**
- a) Al comenzar la operación desde el menú o bien directamente desde la transacción, aparecerá la pantalla "*Crear documento de ventas*". Complete los siguientes datos correspondientes a la clase de pedido y el área de ventas correspondiente (Organización de ventas, Canal de distribución y Sector).

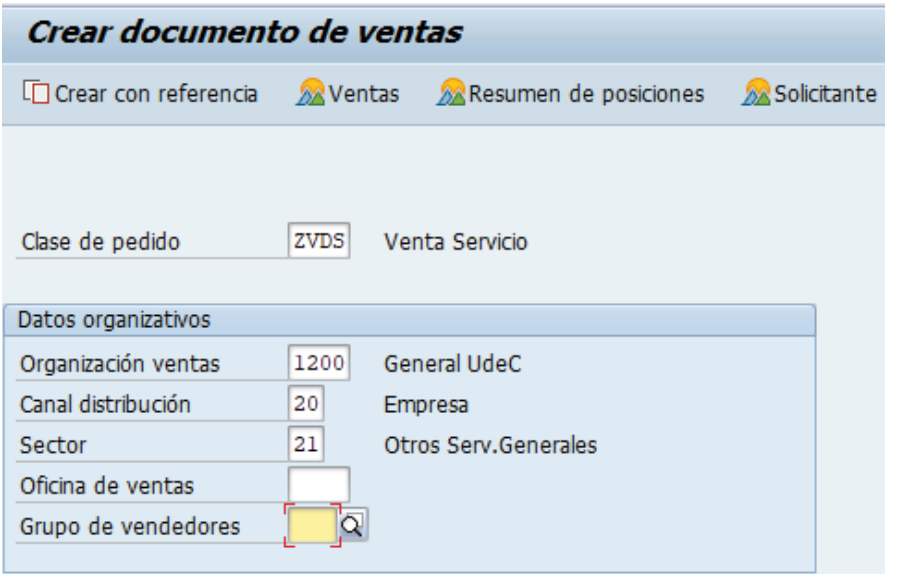

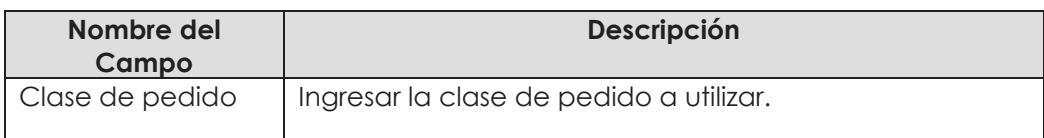

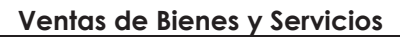

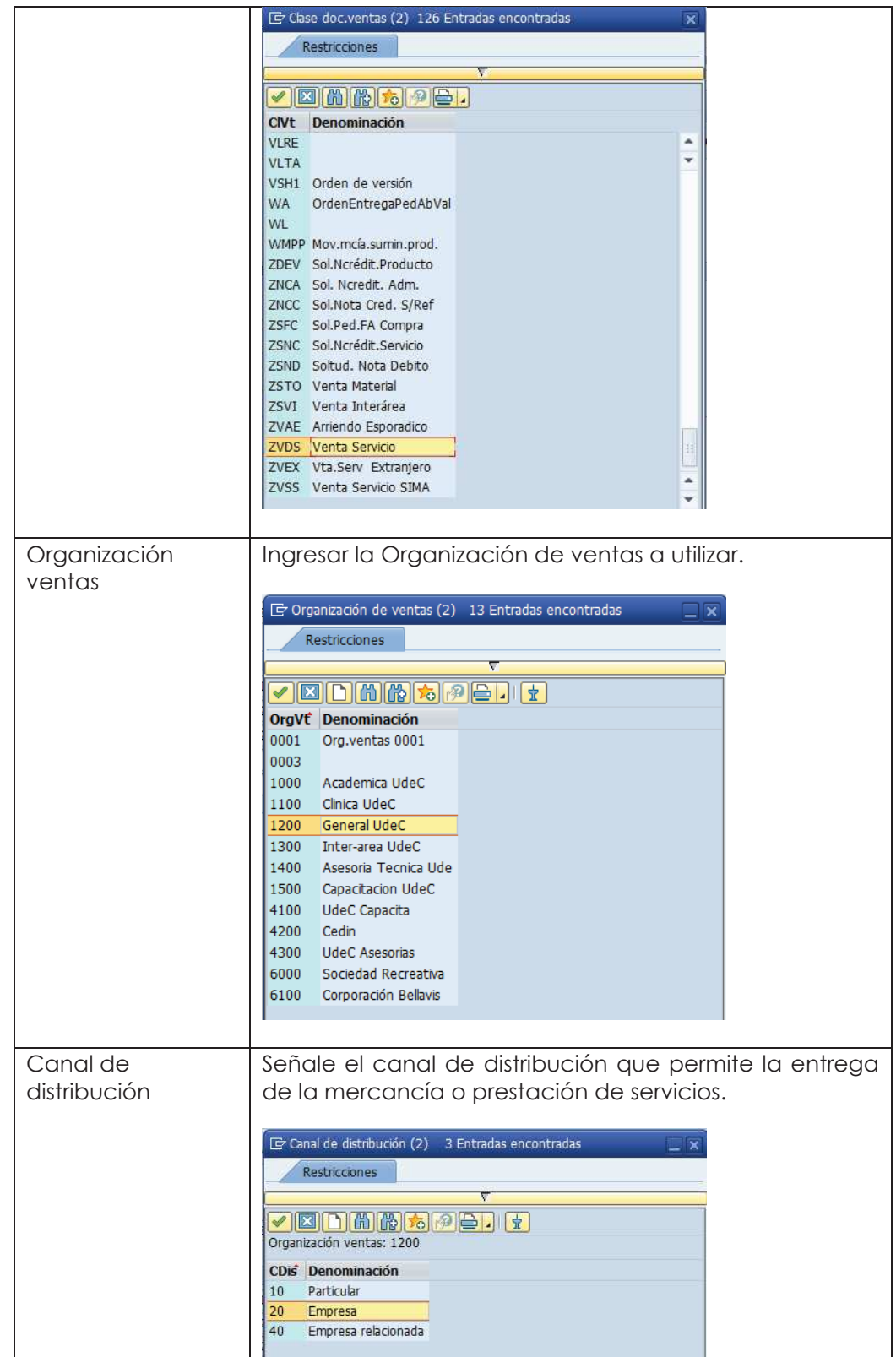

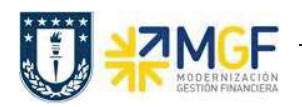

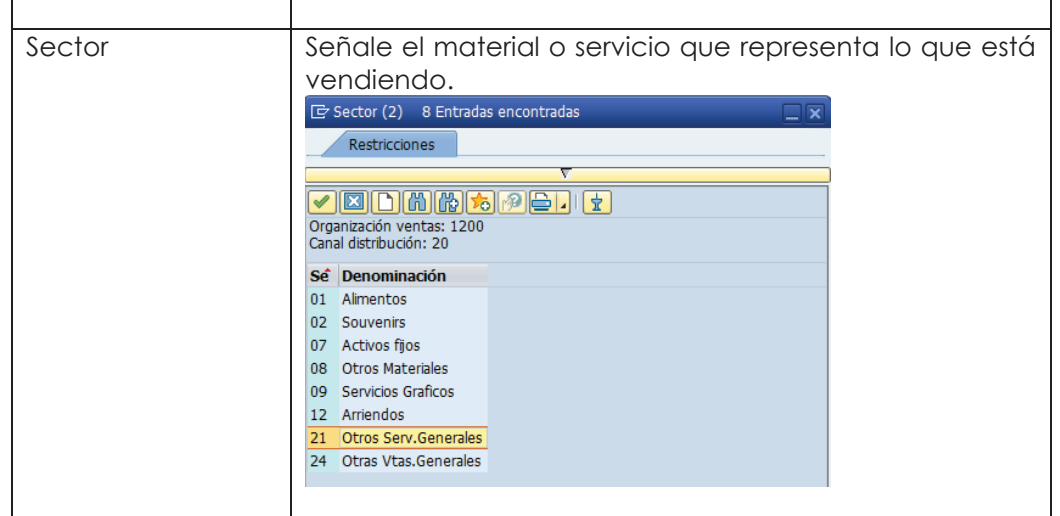

b) Al comenzar la operación desde el menú o bien directamente desde la transacción, aparecerá la pantalla "Crear documento de ventas". Complete los siguientes datos:

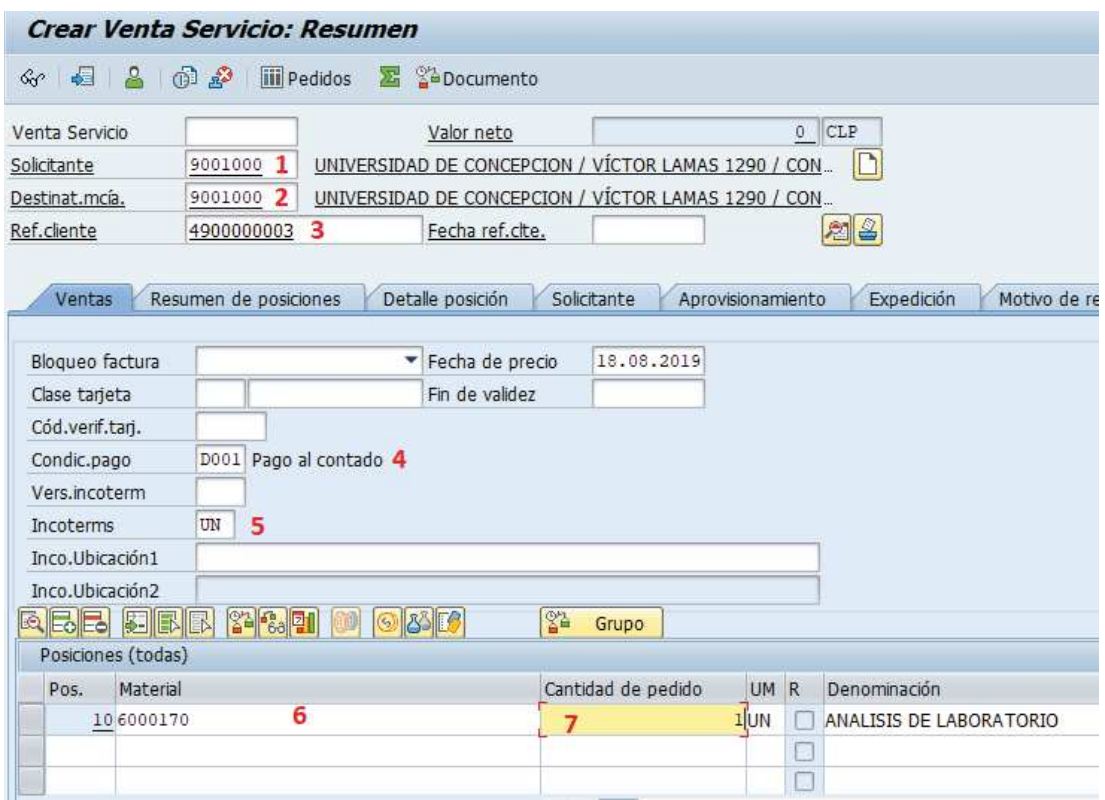

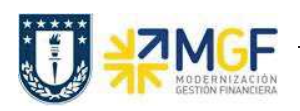

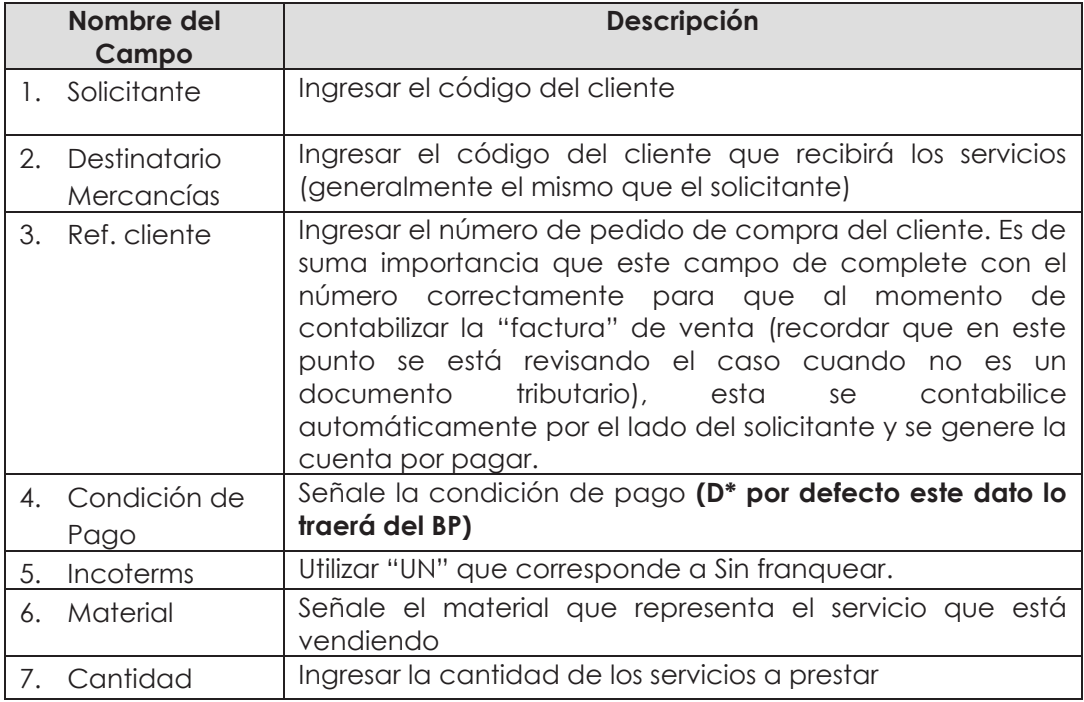

c) Ingresar el precio de venta del servicio. Para ellos seleccione la línea y haga click en el

botón condiciones :

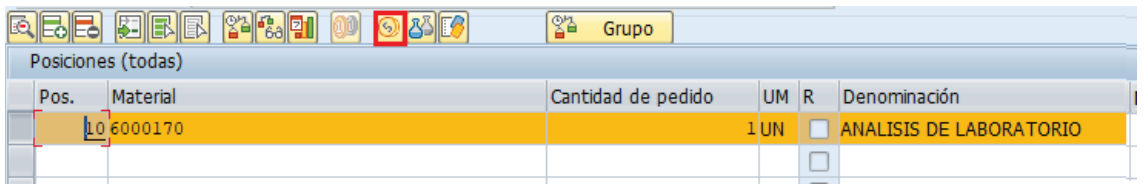

d) Se abrirá una pantalla con las condiciones, ingresar la condición ZPR0 y el monto correspondiente al servicio y presione <Enter>:

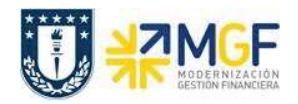

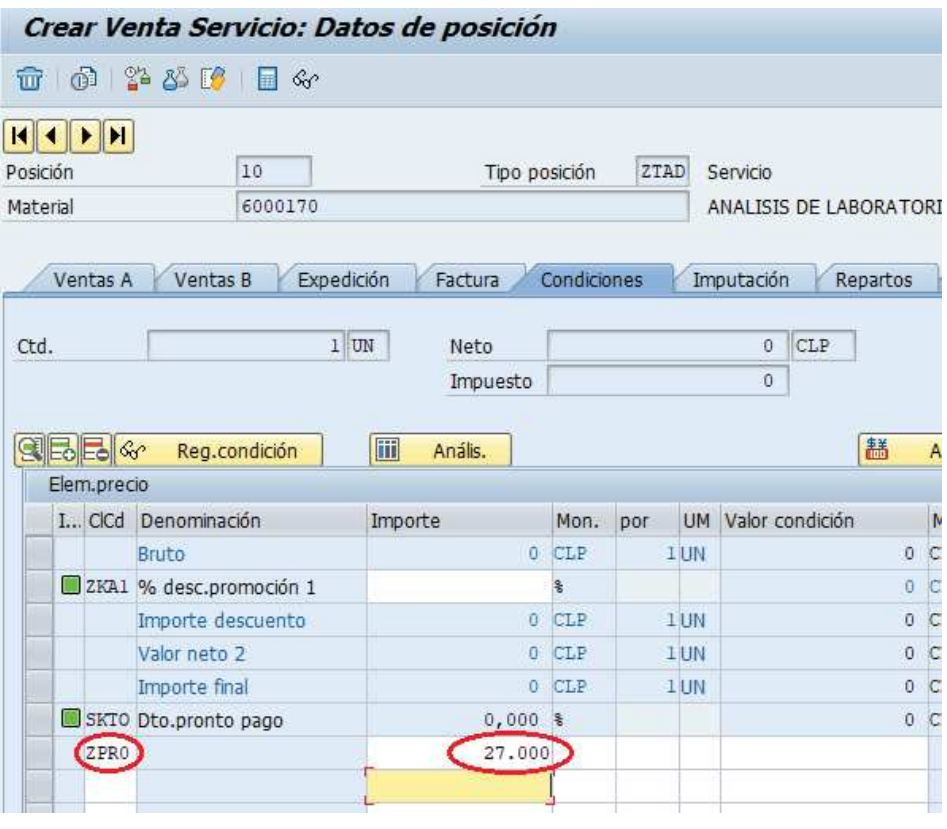

- e) Vuelva atrás con
- f) Ingresar el "Giro" en los datos de cabecera presionarel botón

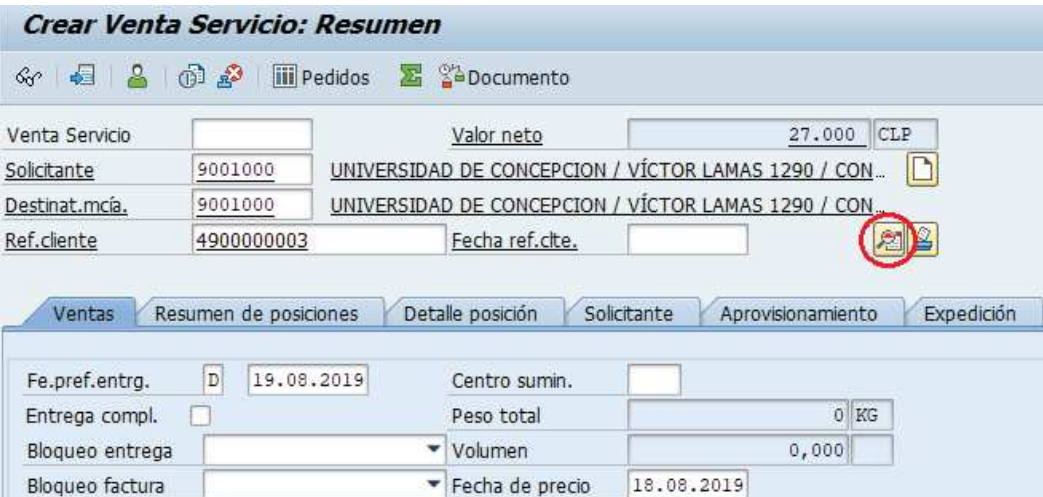

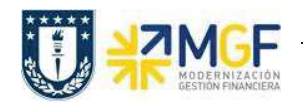

g) Diríjase a la Etiqueta "Datos Adicionales B" y seleccione un giro en el matchcode (si no existe, puede ingresar uno manualmente), también complete banco propio e ID Cuenta:

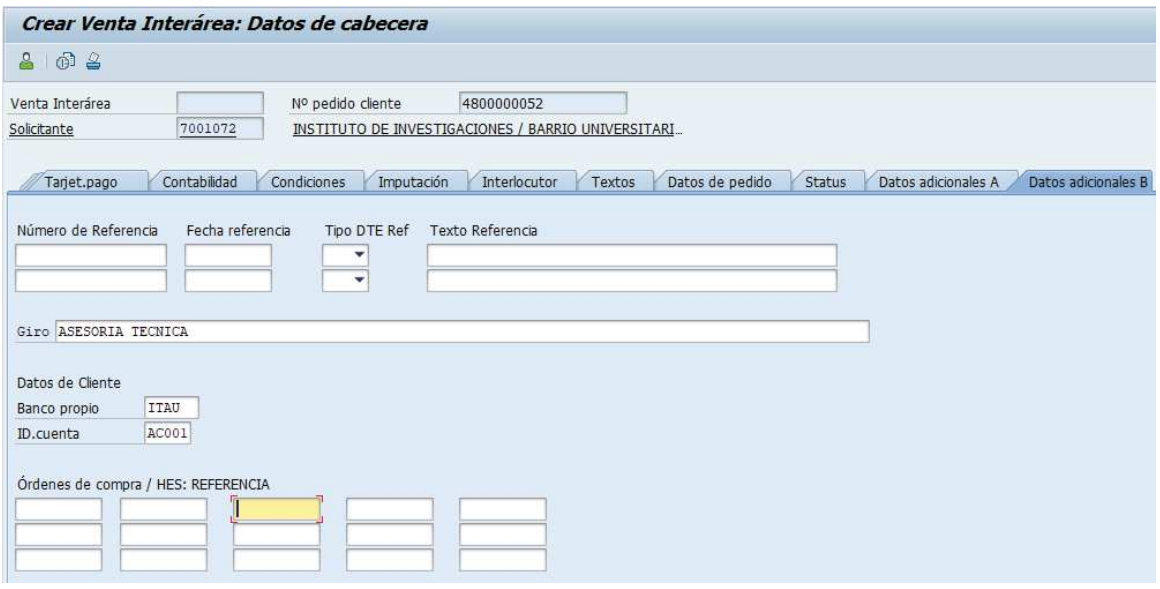

h) Vuelva atrás «, es recomendable verificar si falta algún dato antes de grabar, para esto diríjase a: Tratar -> Log de datos incompleto.

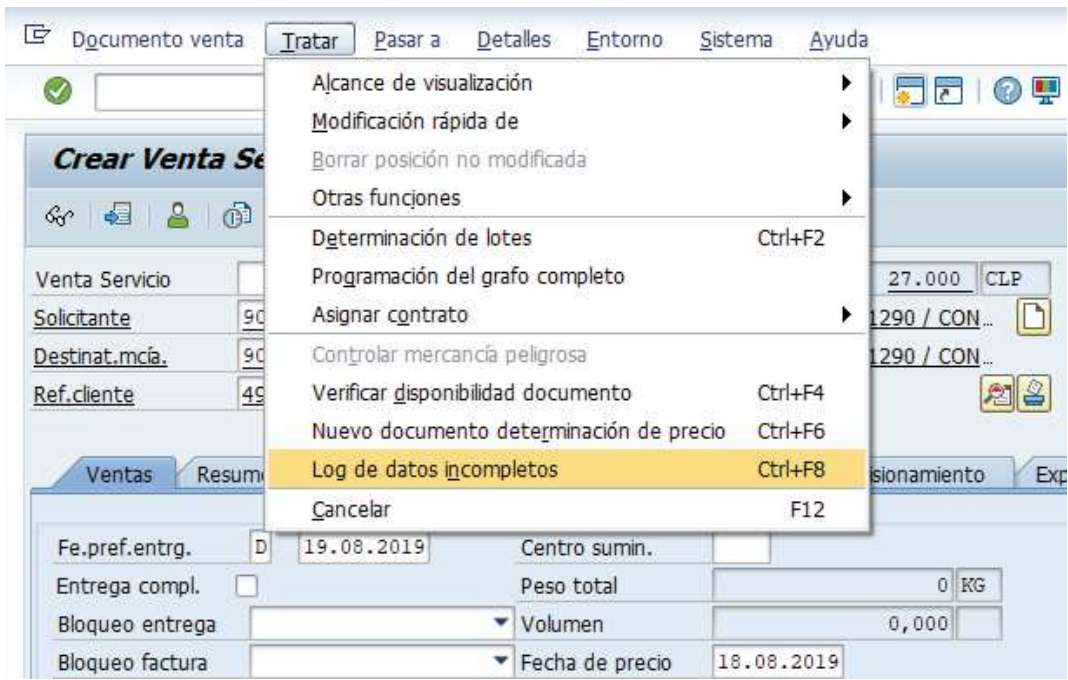

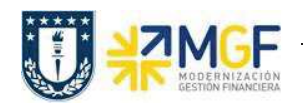

Si el documento esta ok aparecerá el siguiente mensaje en la esquina inferior izquierda:

Documento completo.<br>
, en caso contrario complete los campos que faltan

H i) Una vez ingresados todos los datos que se indicaron en los pasos anteriores, presione para finalizar y guardar el pedido de venta. Aparecerá un mensaje en la esquina inferior izquierda de la pantalla como el siguiente:

Venta Servicio 15000747 se ha grabado